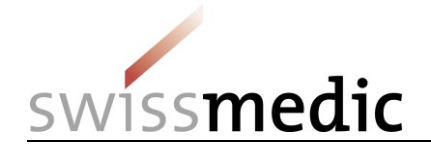

Gestion des identités et des accès aux services eGov de Swissmedic

**Créer un CH-LOGIN et recevoir un accès au service eGov « eMessage »**

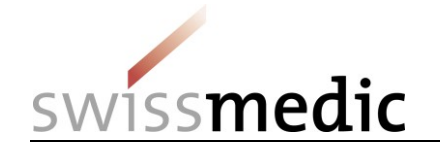

### **1 Aperçu**

Le présent document décrit la procédure à suivre pour créer un compte utilisateur CH-LOGIN nécessaire à l'utilisation du service eGov « eMessage ». Il explique les deux étapes partielles suivantes :

- Enregistrement du CH-LOGIN
- Demande d'accès (eMessage)

#### **1.1 Information importante**

Les anciens comptes utilisateurs individuels donnant accès à certaines applications spécialisées de Swissmedic ne sont plus valides et doivent être remplacés par un compte utilisateur CH-LOGIN.

#### **1.2 Préparation**

Munissez-vous de votre téléphone portable, vous en aurez besoin pour la procédure d'identification.

[Vous pouvez également utiliser un numéro de téléphone fixe. Le service eIAM enverra alors un code de confirmation (mTan) au numéro que vous aurez enregistré sous la forme d'un SMS qui sera converti en message vocal par votre opérateur téléphonique. Vous devrez alors consulter votre messagerie vocale et écouter le message contenant le code. Assurez-vous au préalable que votre opérateur téléphonique offre bien ce service].

#### **1.3 Déroulement**

- Si vous n'avez pas encore de compte utilisateur CH-LOGIN, allez à l'étape A (CH-LOGIN).
- Si vous disposez déjà d'un compte utilisateur CH-LOGIN et que vous avez enregistré vos questions de sécurité ainsi que le numéro de votre téléphone mobile (pour la réinitialisation de votre mot de passe personnel et l'authentification à deux facteurs) sur votre compte, allez à l'étape B (Demande d'accès).
- Si vous n'avez pas encore enregistré vos questions de sécurité et le numéro de votre téléphone mobile, connectez-vous avec votre compte CH-LOGIN sur le [portail eIAM](https://www.myaccount.eiam.admin.ch/) et saisissez, dans l'onglet **Mon compte** sous **Données d'accès**, les trois questions de sécurité et votre numéro de téléphone mobile, puis allez à l'étape B (Demande d'accès).

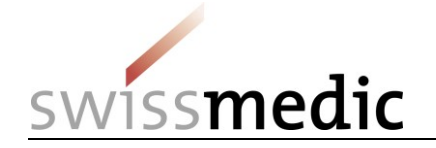

# **2 Étape A : créer et configurer le CH-LOGIN**

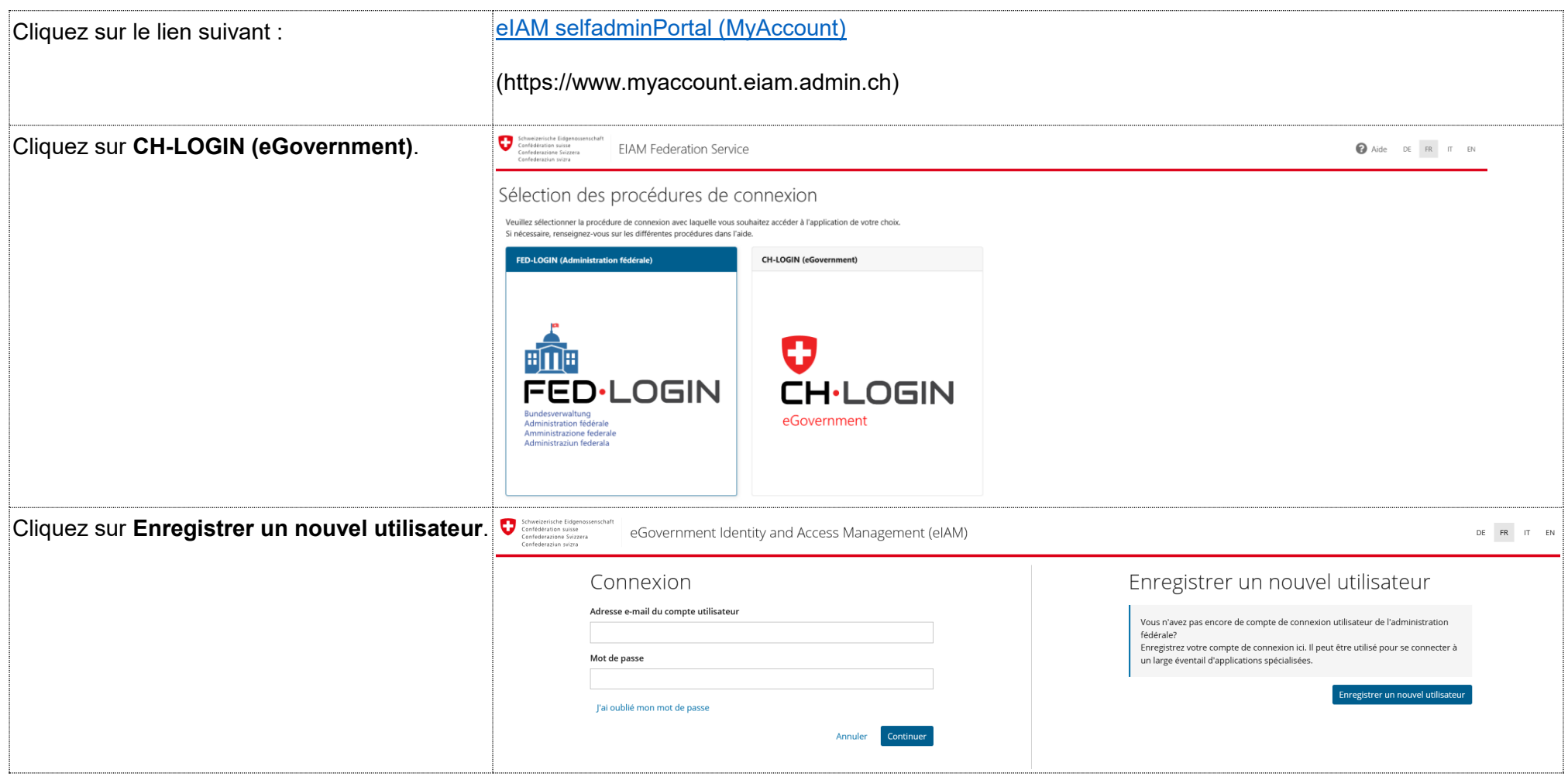

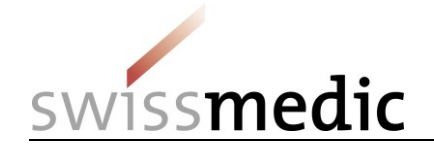

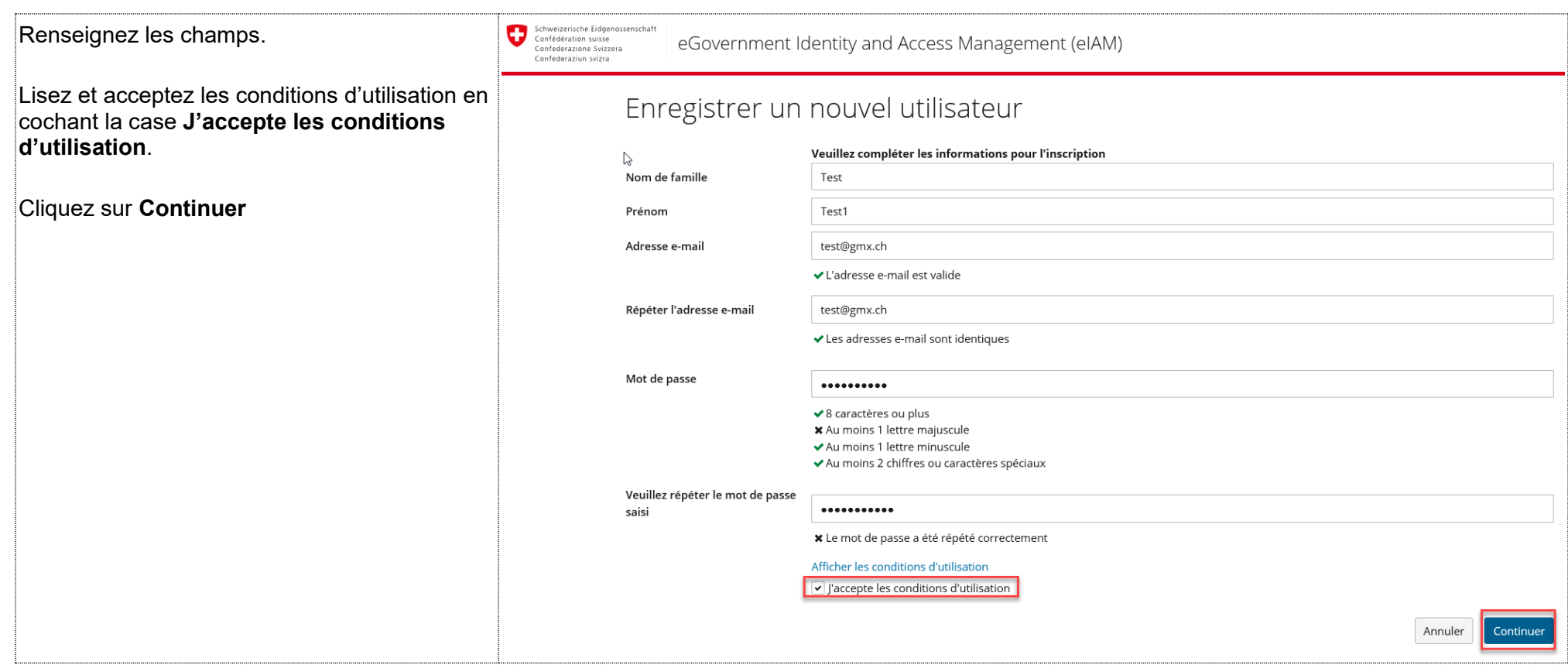

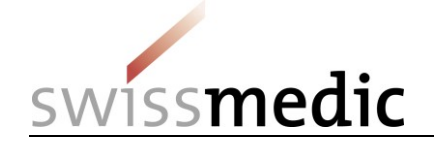

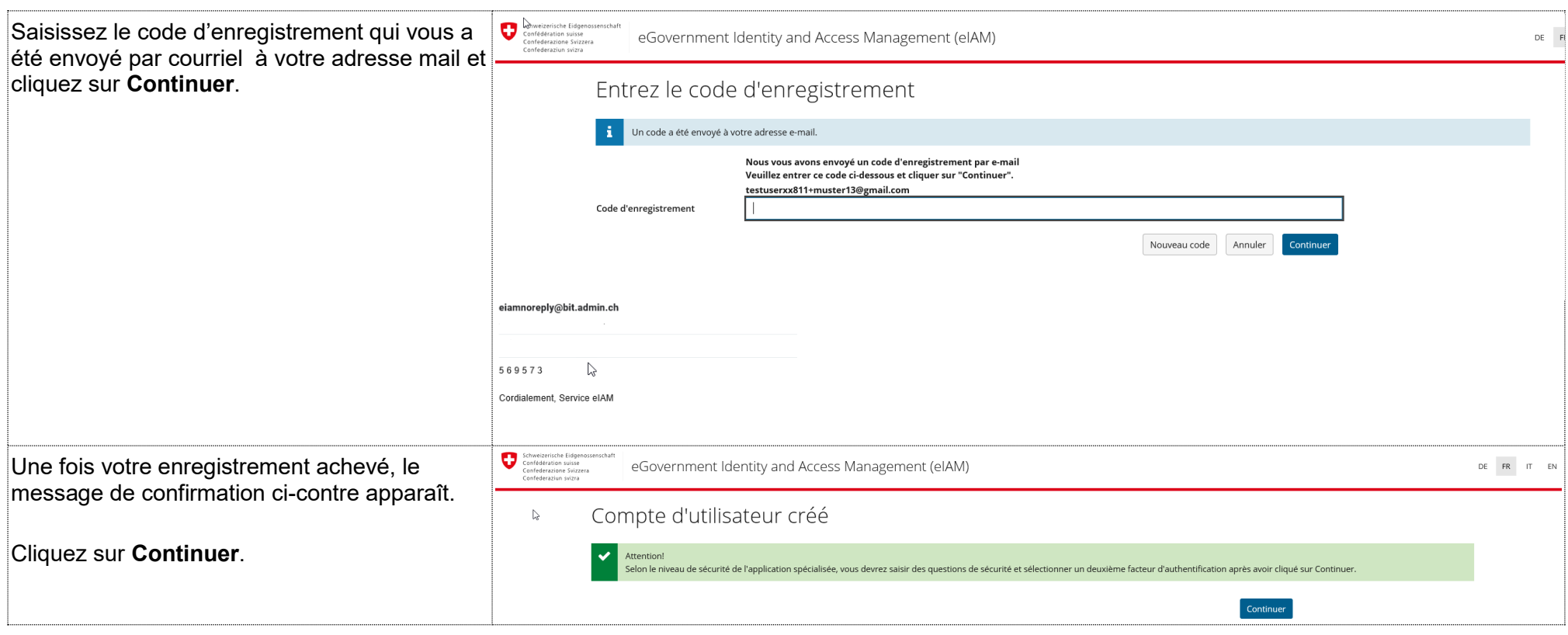

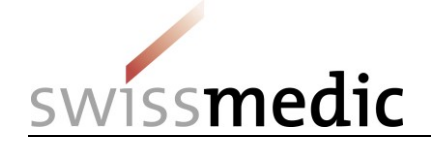

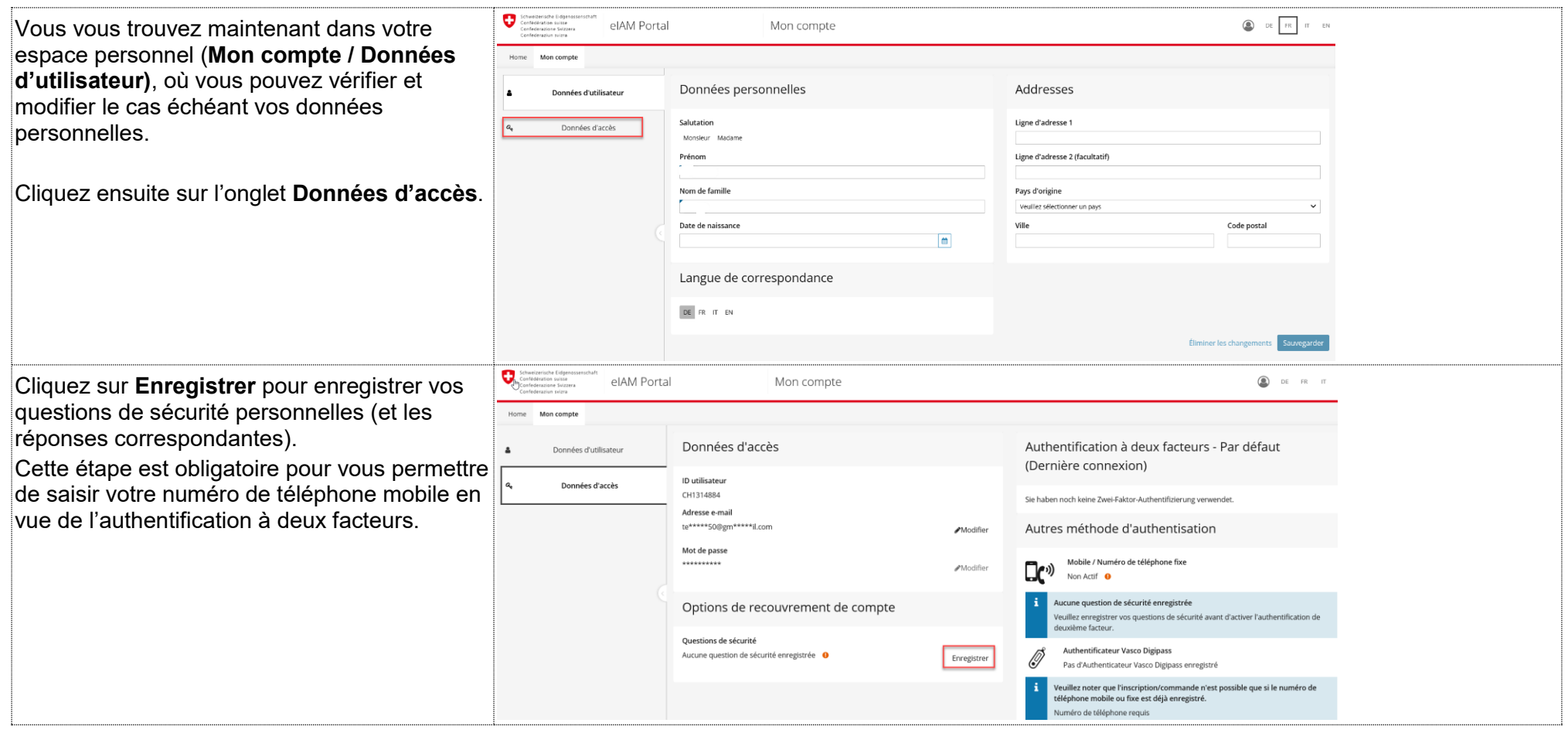

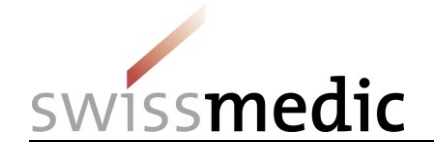

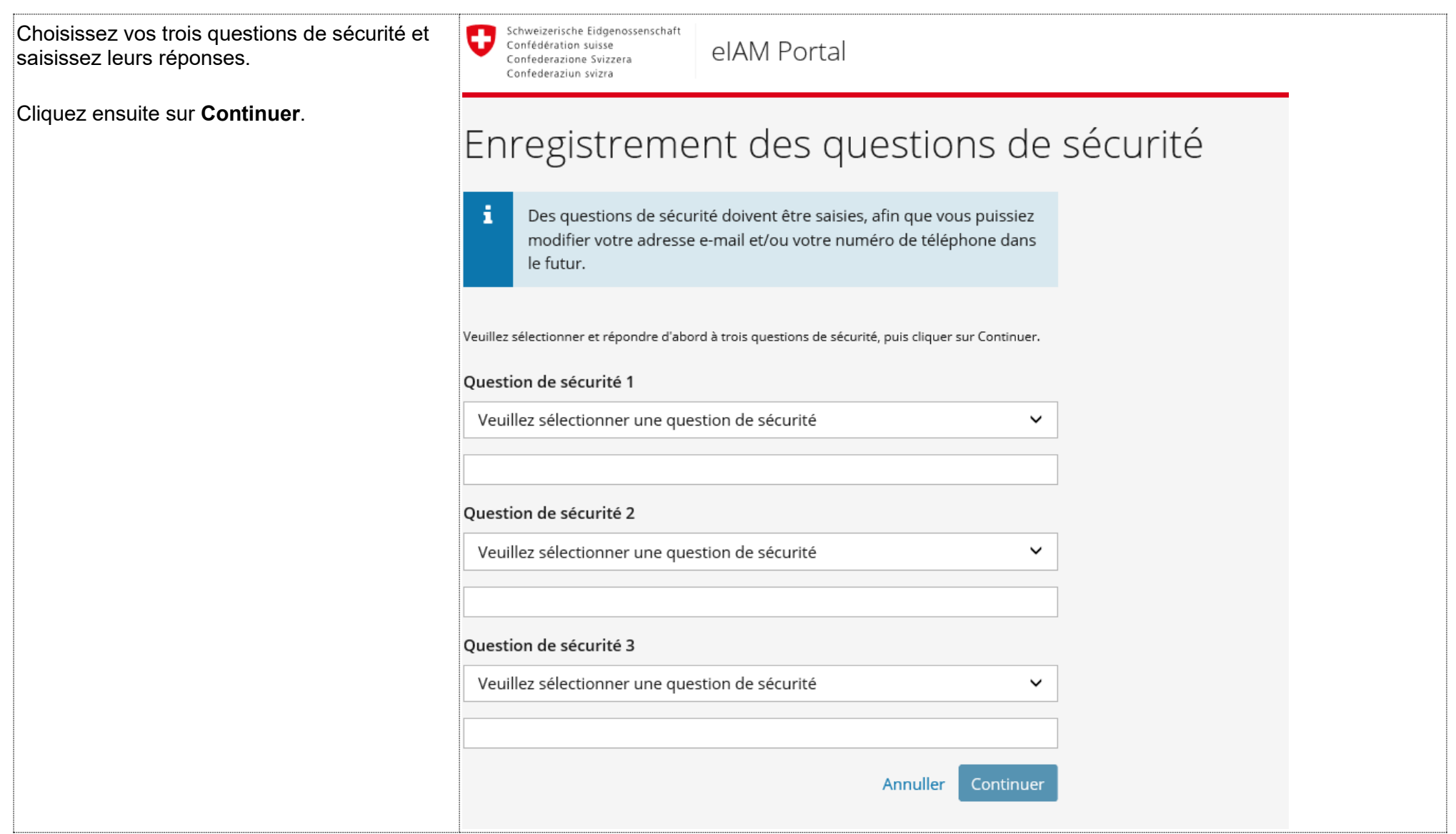

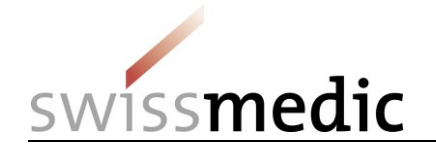

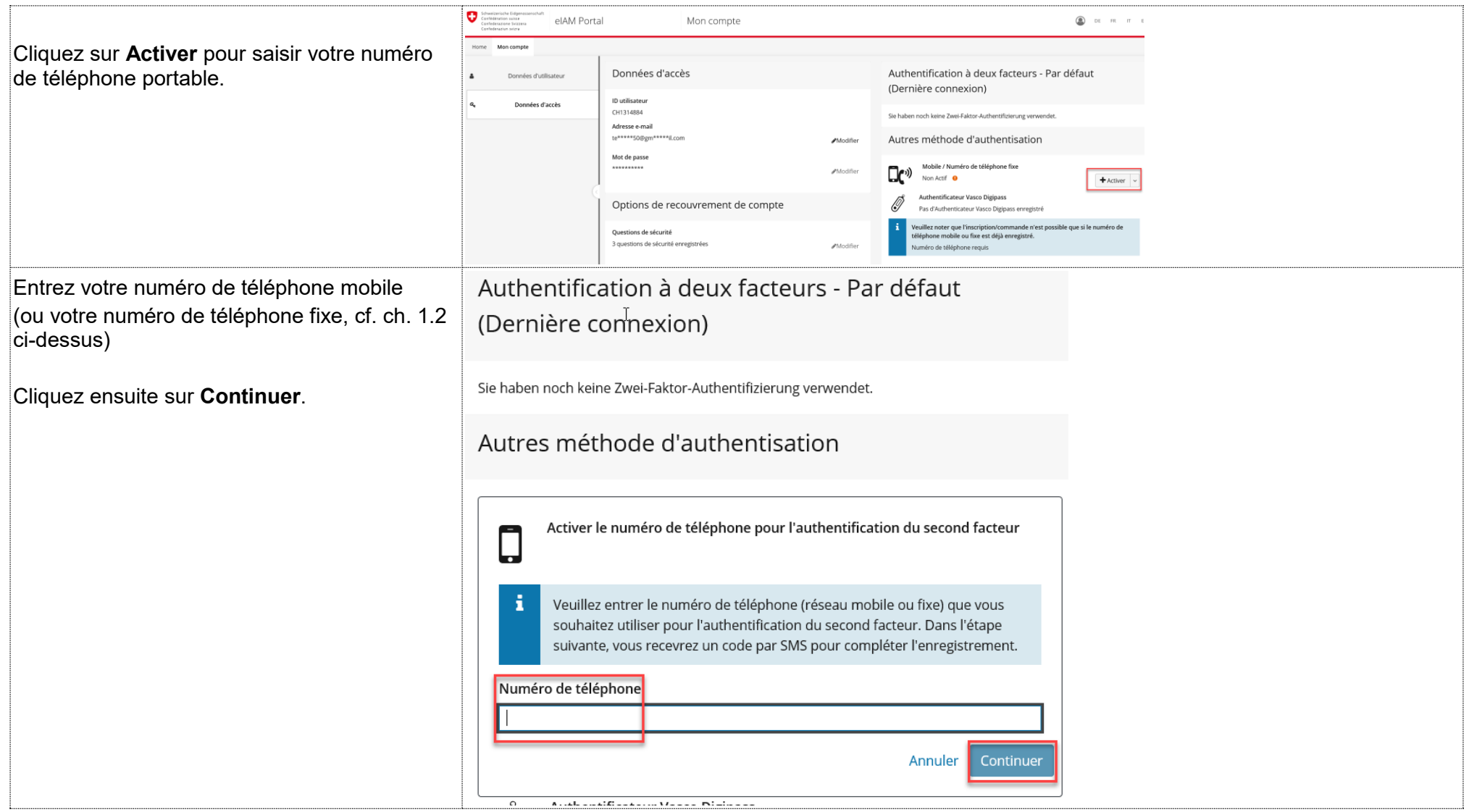

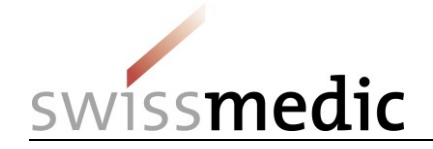

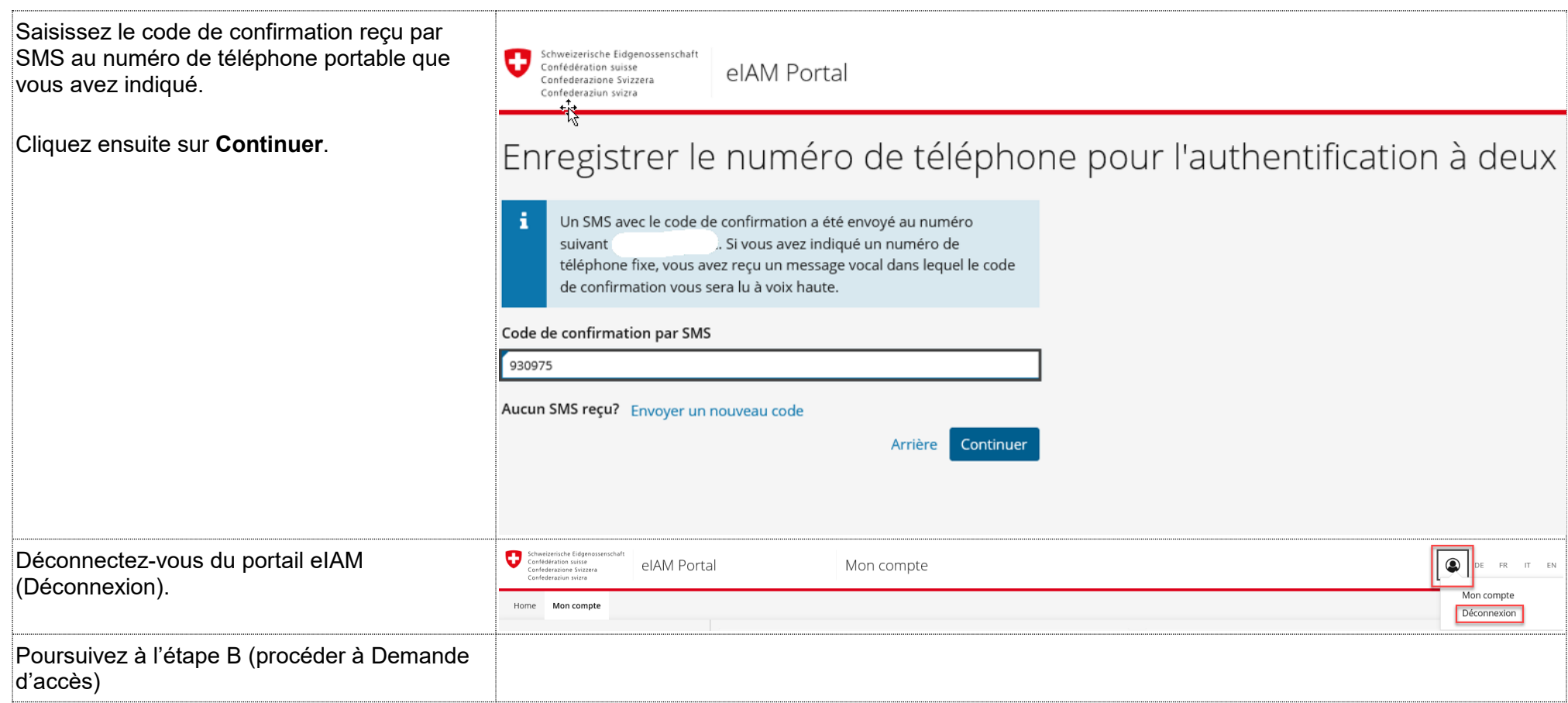

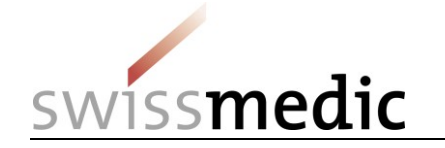

## **3 Etape B (demande d'accès)**

Cette étape vous permet de demander un accès au service eGov « eMessage ». Après avoir accepté les conditions d'utilisation, vous recevrez un message de confirmation et pourrez ensuite utiliser le service eGov « eMessage ».

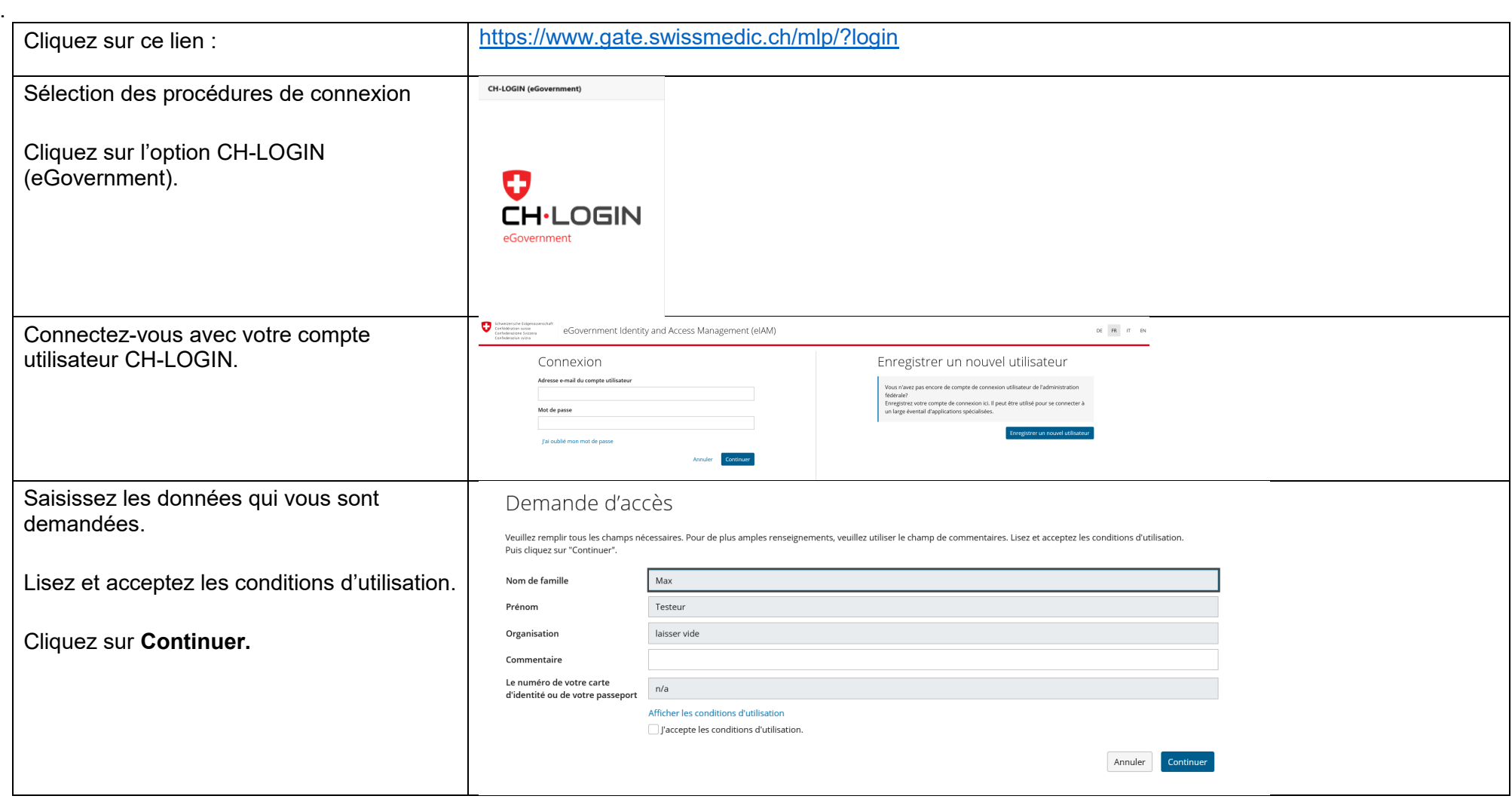

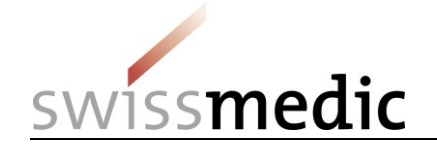

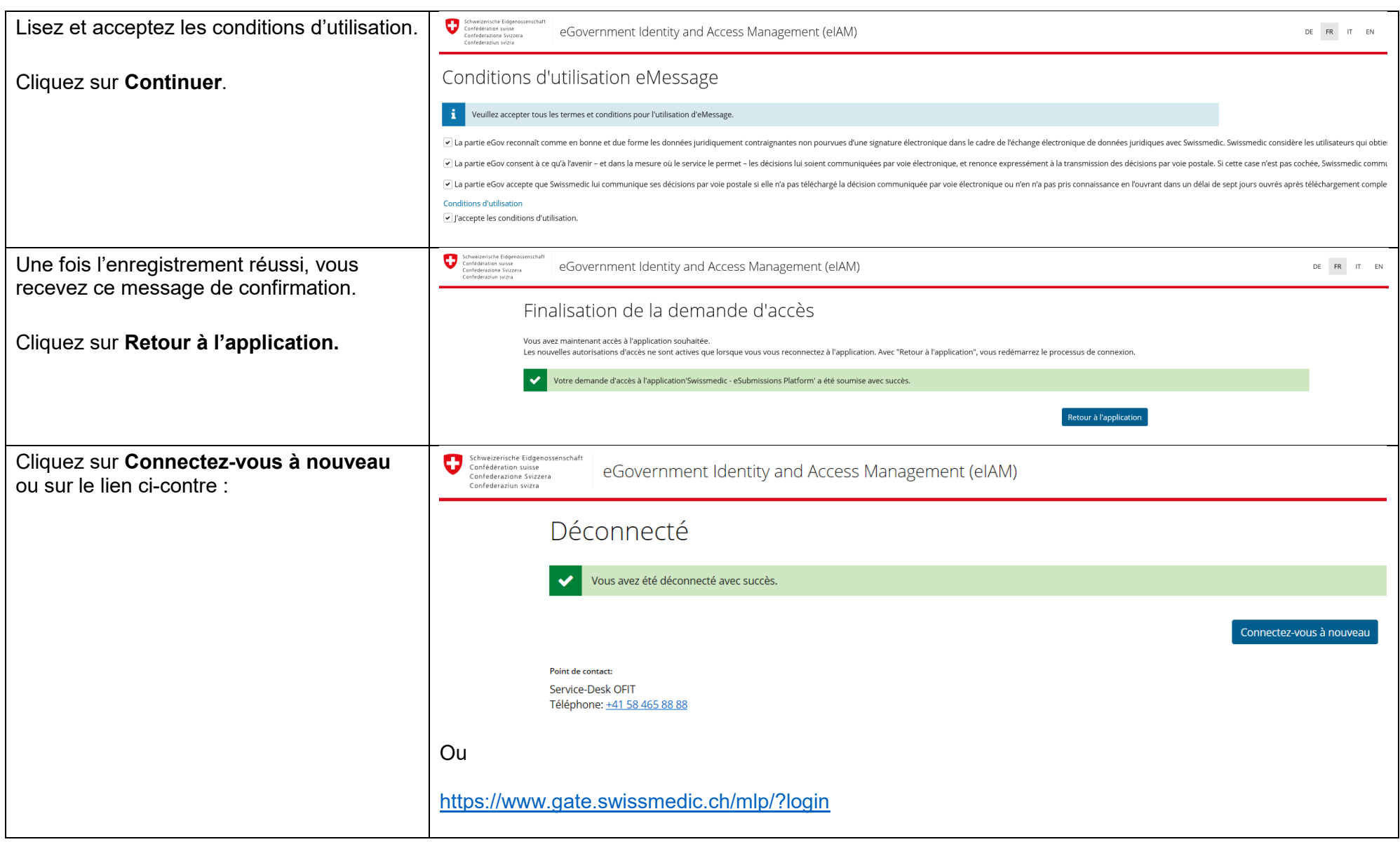

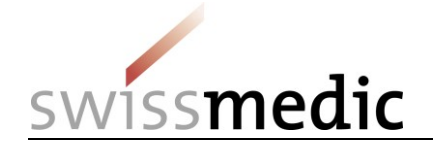

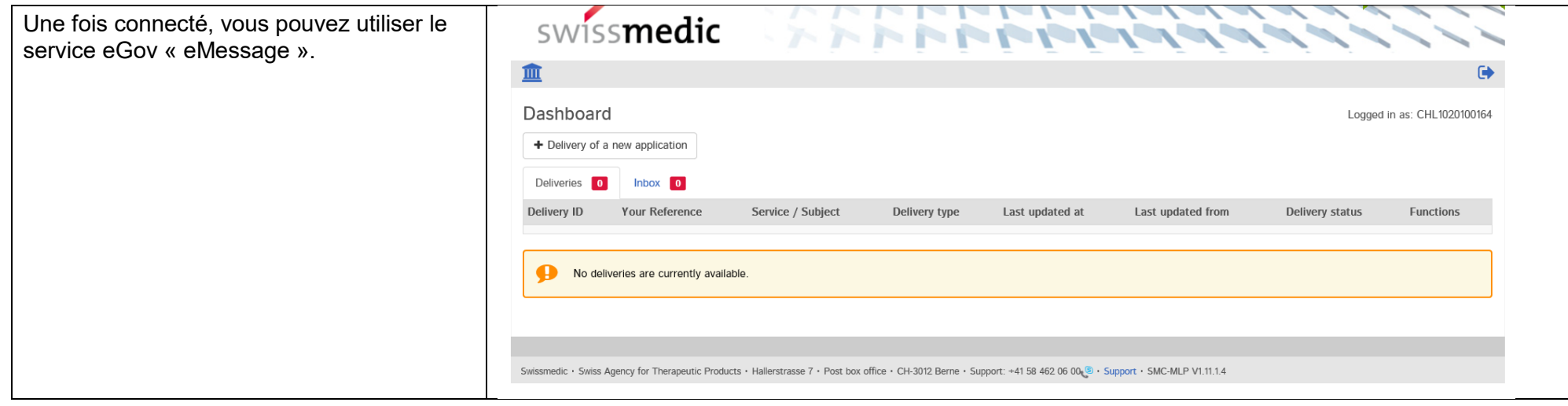